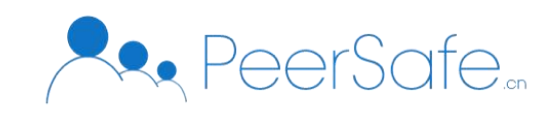

# 众享区块链 ERP 管理平台 使用手册

北京众享比特科技有限公司 2020.11

 $1$ 

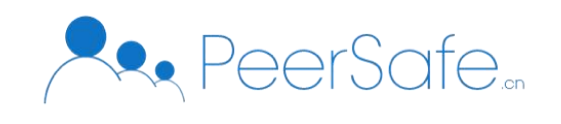

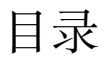

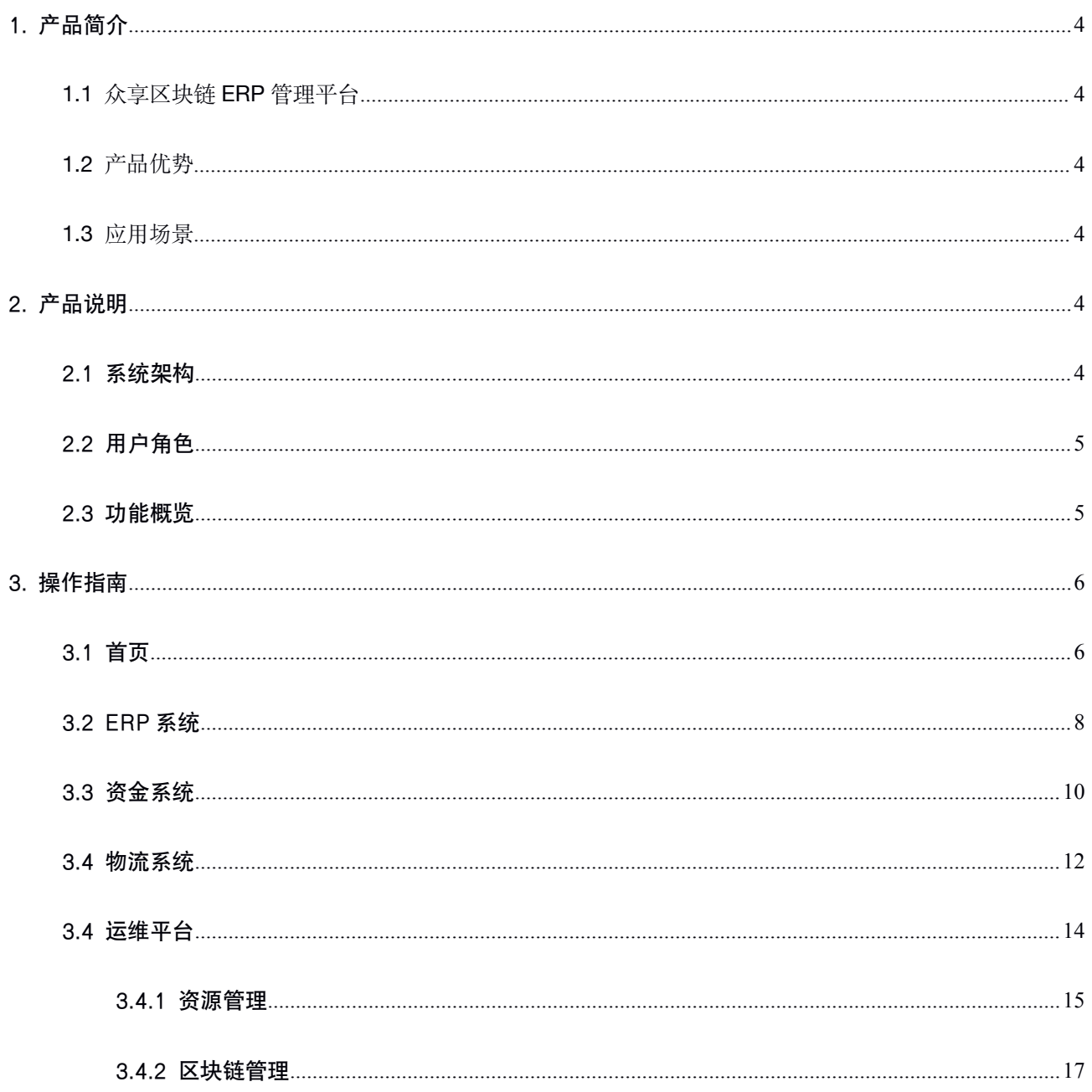

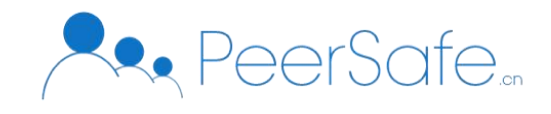

# <span id="page-2-1"></span><span id="page-2-0"></span>1. 产品简介

# **1.1** 众享区块链 **ERP** 管理平台

众享区块链 ERP 管理平台,将供应链管理过程中的贸易订单、物流订单及其关键数据信 息上链,实现供应链服务产业链条的标准化管理和安全可控管理。

该系统采用 ChainSQL 区块链底层, 支持可视化部署 ChainSQL 网络, 能够快捷、方便的 进行可视化部署,并且联盟企业间可进行网络连接,解决了部署困难、时间耗费严重、效率 低下的问题,提升部署效率。

# **1.2**产品优势

- 确保资金系统、物流系统、ERP 系统上链后的信息分布式存储, 打破数据信息中心化, 确保上链数据不可篡改,提高安全性。
- 区块链天然提供了多方相互信任、共识经营的环境, 建立协同共享模式, 打破数据孤  $\Xi$ ]。
- 应用国密算法,全过程安全加密,跨部门安全共享。

# **1.3**应用场景

适用于行业产业链上下游及供应链的全合作伙伴,以及全系统对接,包括:ERP 系统、 资金系统、物流系统等。

# 2. 产品说明

## 2.1系统架构

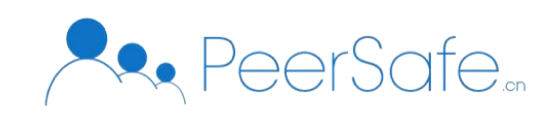

<span id="page-3-0"></span>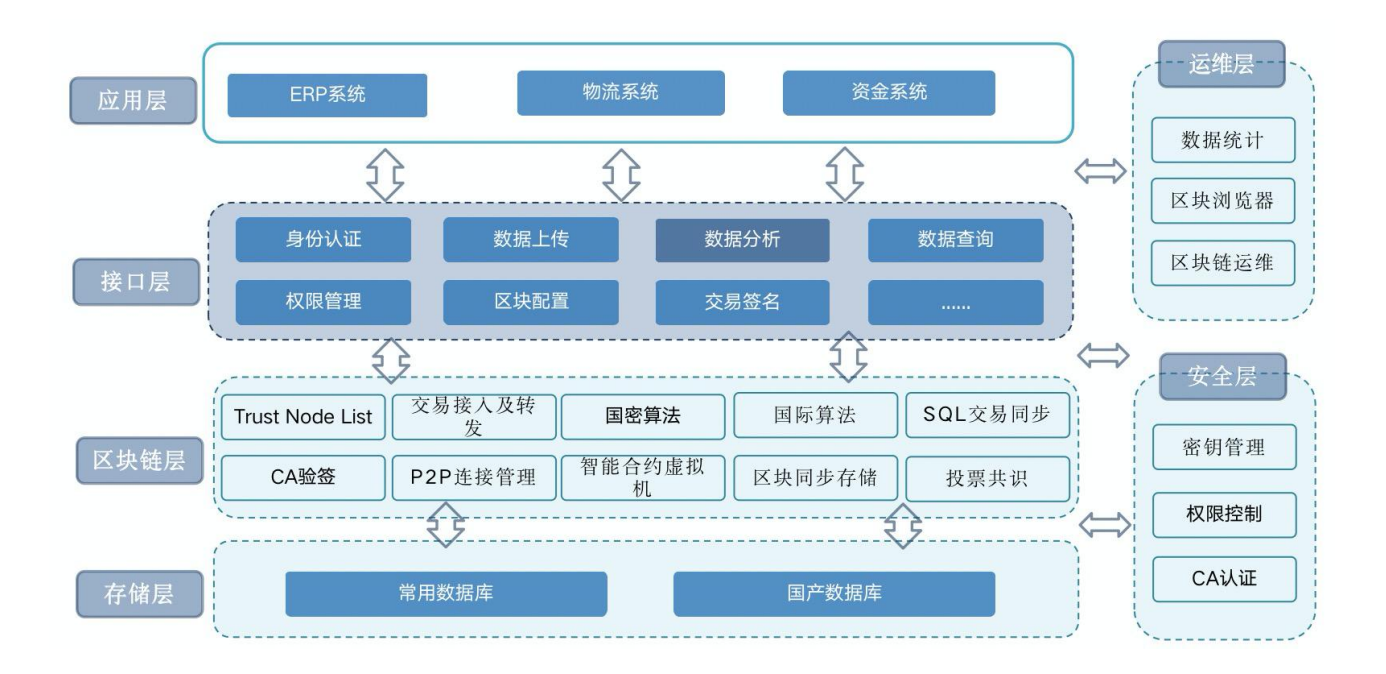

## 2.2用户角色

(1)管理人员:查看和监管链上数据

(2)运维人员:可视化部署区块链网络,随时监管节点情况

## 2.3功能概览

区块链浏览器主要功能包括如下:

(1)首页:主要为平台的统计页面;

(2)ERP 系统:查看、搜索、筛选 ERP 系统上链的所有信息;

(3)资金系统:查看、搜索、筛选资金系统上链的所有信息;

(4)物流系统:查看、搜索、筛选物流系统上链的所有信息;

ChainSQL 可视化部署的主要功能包括如下:

(1) 创建网络: 支持自主选择创建的网络类型"主网络"或"从网络";

- (2)主机管理:可以快捷创建"密码"类型或者"私钥"类型的主机;
- (3)接入管理:支持限制对应 IP 的"从网络"才可接入"主网络";

(4)节点管理:方便快捷的创建验证/非验证节点、配置节点数据库。

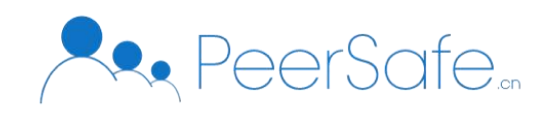

<span id="page-4-0"></span>加密方式:支持国密算法

# 3. 操作指南

# 3.1首页

打开链接进入到系统首页,页面中显示当前区块高度、当前节点数、各系统交易量统 计及交易 hash 列表;

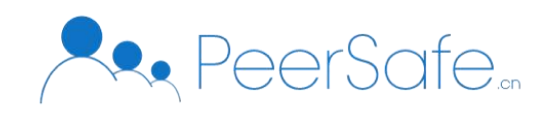

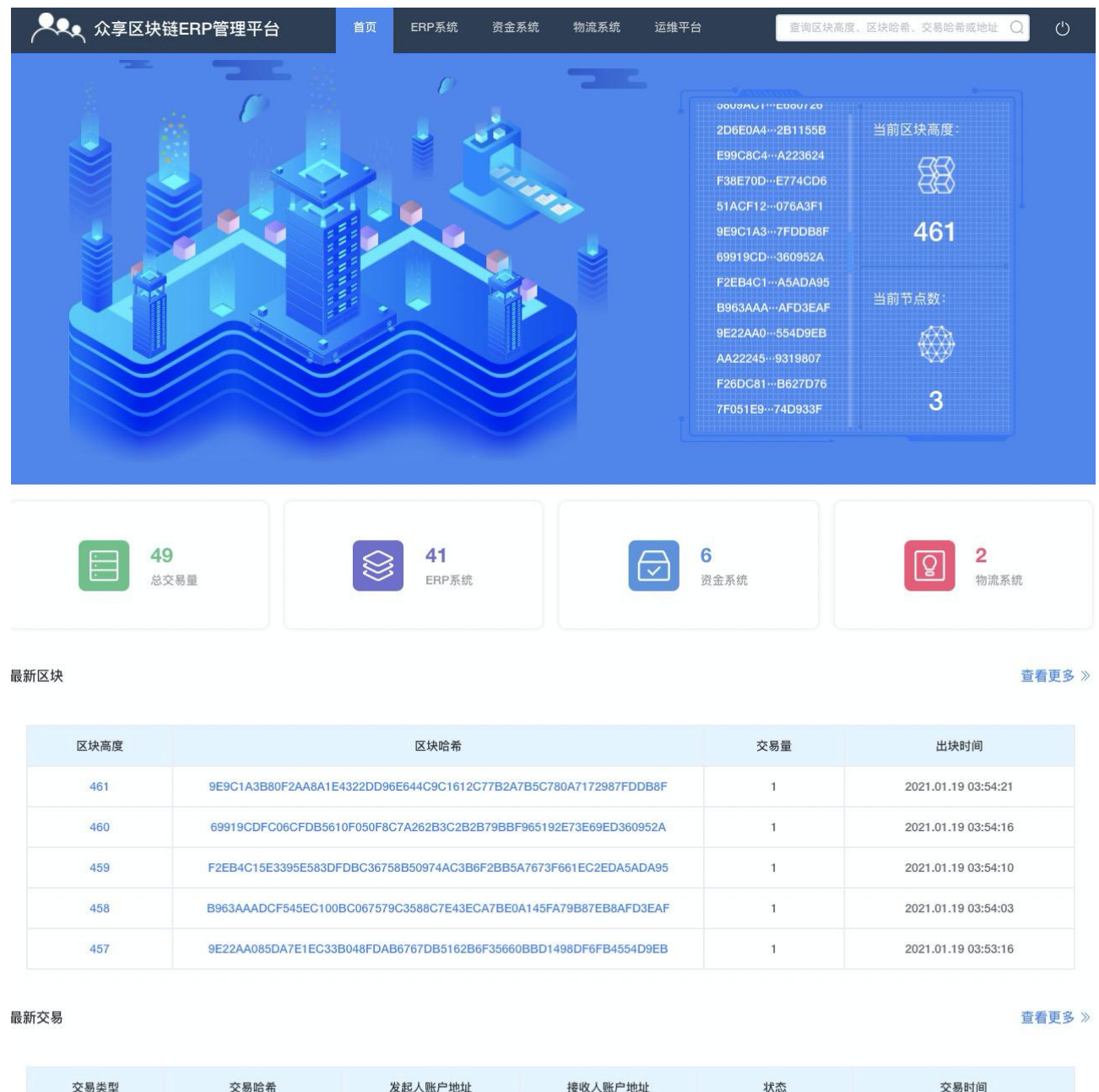

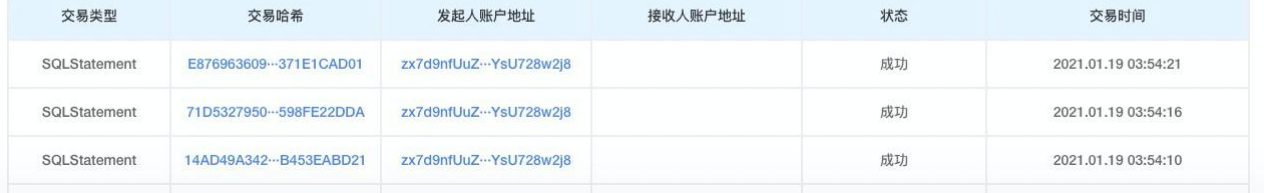

交易哈希列表根据生成时间倒序显示,失败的交易哈希显示为红色,成功则显示白色, 点击交易哈希可进入对应的"交易哈希"详情页;

总交易量、ERP 系统、资金系统、物流系统交易量统计-根据发送对应交易产生变化;总 交易量= ERP 系统交易量+资金系统交易量+物流系统交易量。

点击页面右上角搜索框,用户可根据"区块高度"、"区块哈希"、"交易哈希"以及

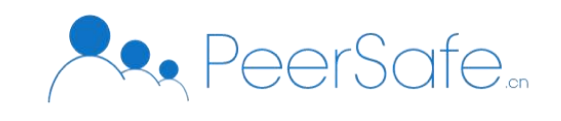

<span id="page-6-0"></span>"地址"进行精准检索;

# 3.2 ERP系统

首页点击导航栏中的【ERP 系统】,进入到"ERP 系统"页, 分别显示该系统下基础数 据模块、采购管理模块、仓储管理模块、销售管理模块、财务管理模块的交易量及交易信息,  $\mathcal{R}$ 图; the contract of  $\mathcal{R}$  is the contract of  $\mathcal{R}$  is the contract of  $\mathcal{R}$  is the contract of  $\mathcal{R}$  is the contract of  $\mathcal{R}$  is the contract of  $\mathcal{R}$  is the contract of  $\mathcal{R}$  is the contract

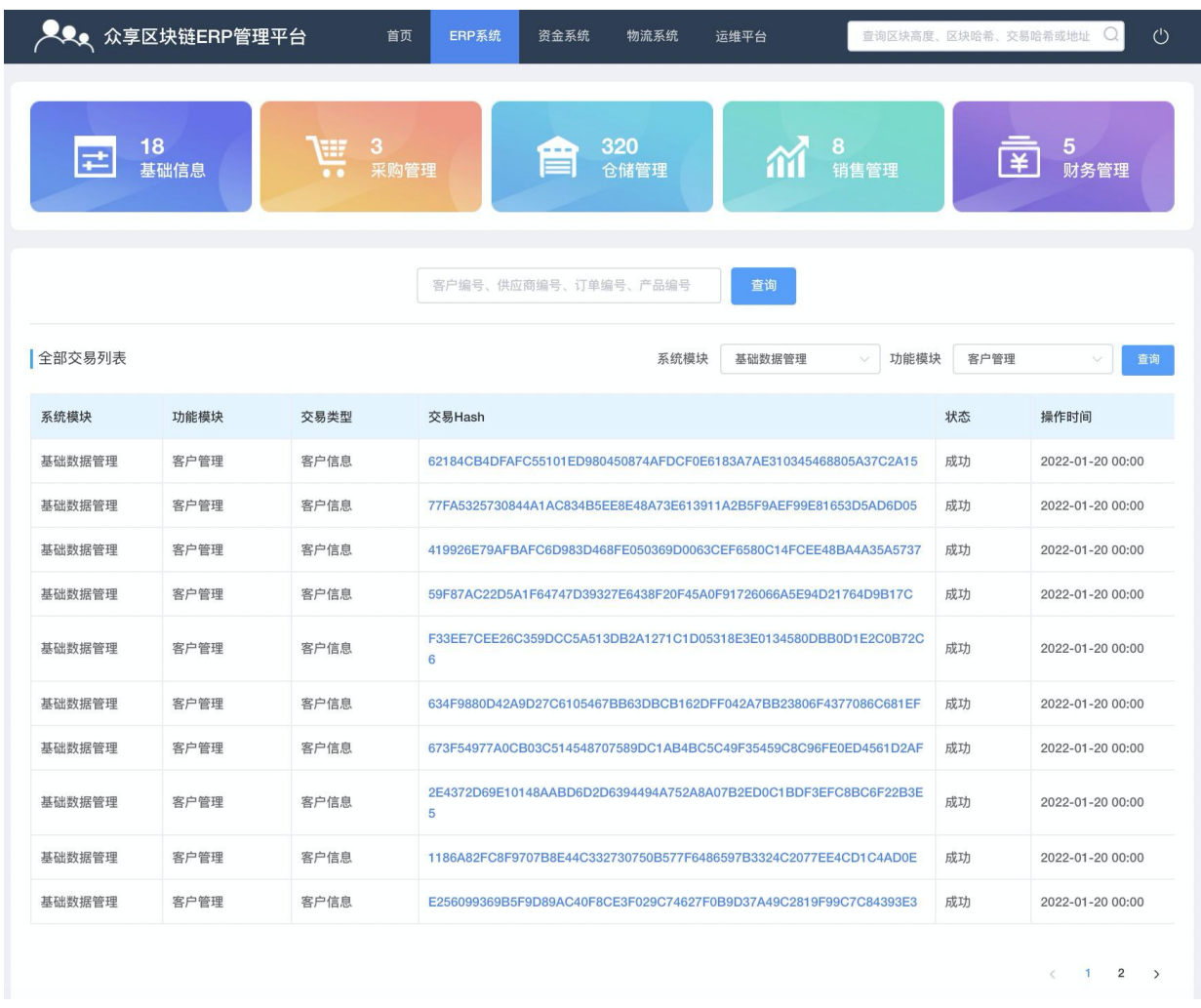

根据条件进行检索,支持客户编号、供应商编号、订单编号、产品编号关键字的精准检 索;检索成功自动进入检索结果页面,见下图;

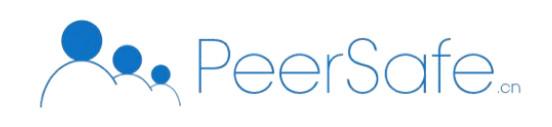

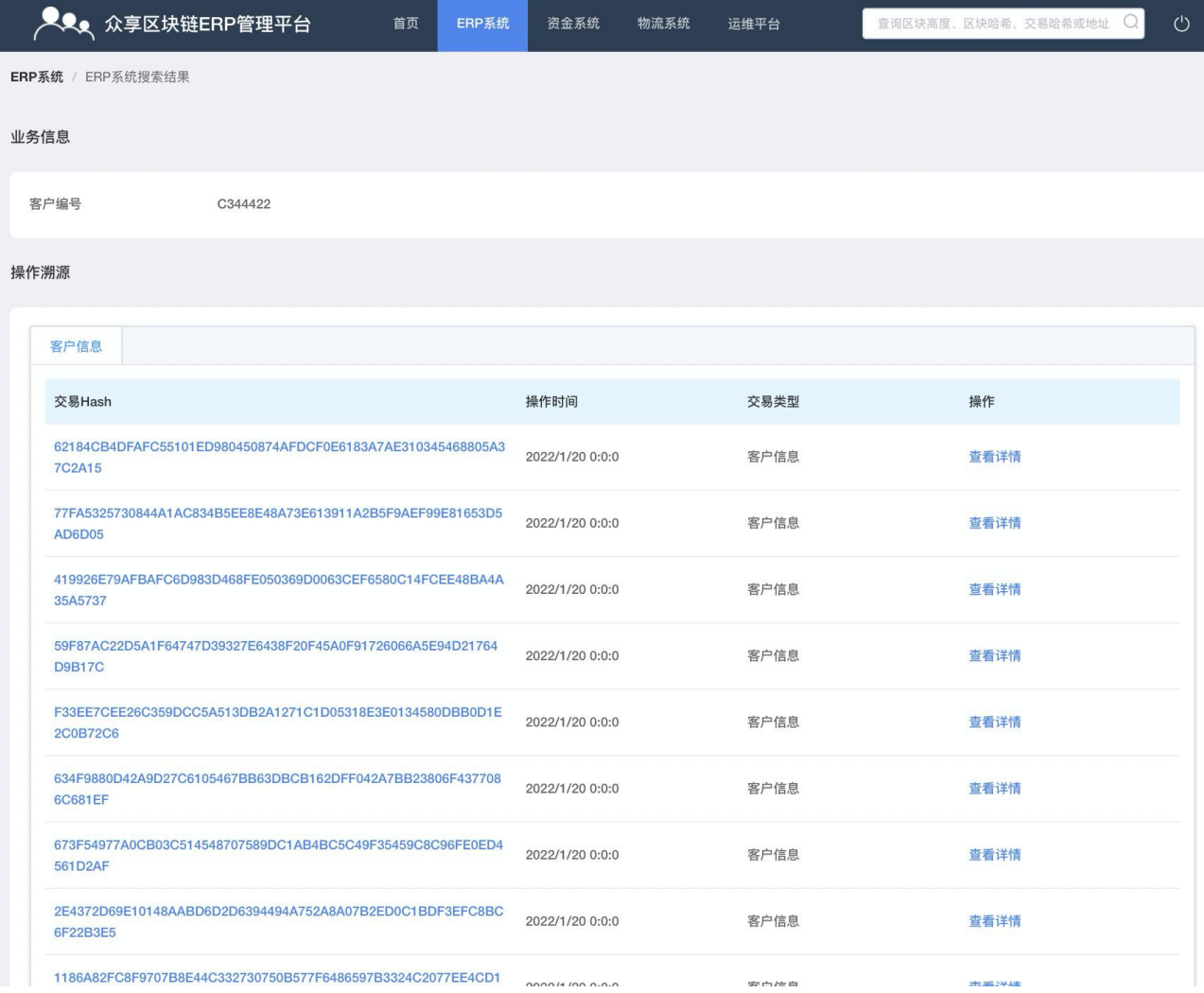

根据模块进行检索,选择不同系统模块及功能模块进行检索相关交易; 点击任意交易哈希可进入到该交易详情页, 见图;

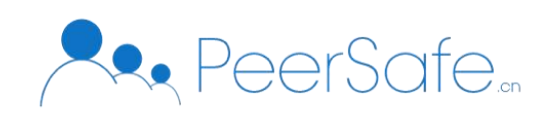

<span id="page-8-0"></span>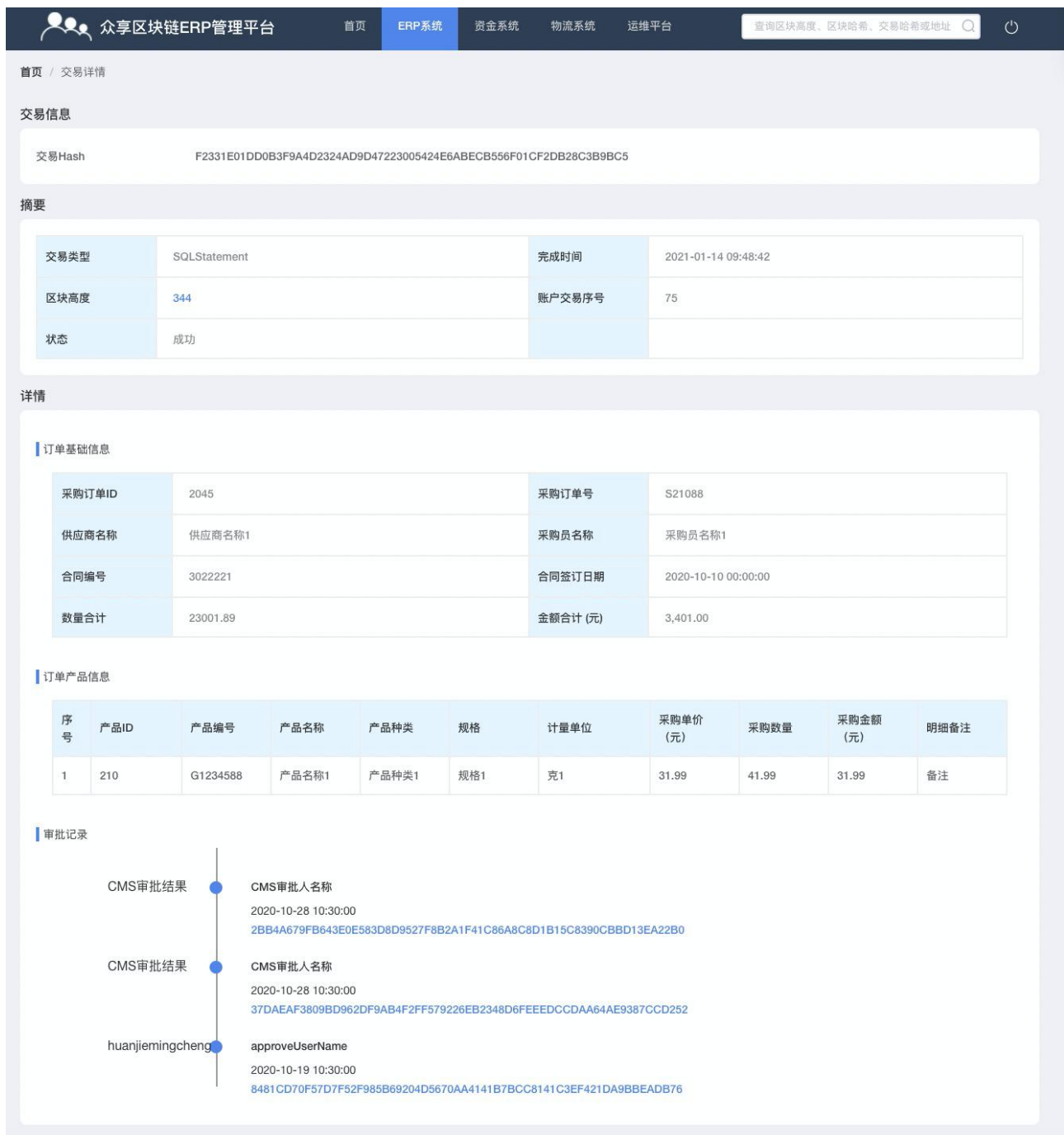

# 3.3 资金系统

首页点击导航栏中的【资金系统】,进入到"资金系统"页,分别显示基础数据管理、 服务评估、订单管理、结算管理模块的交易量及交易列表;

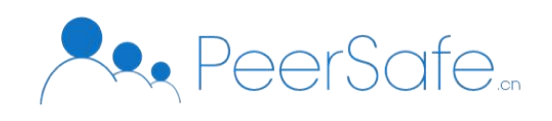

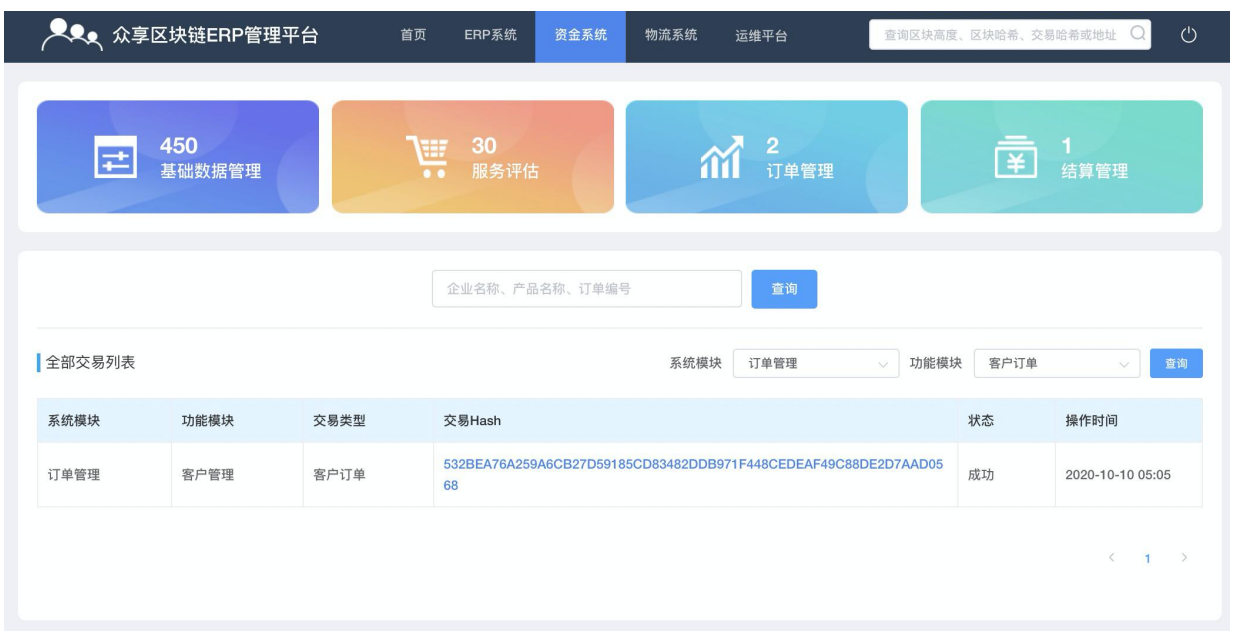

根据条件进行检索,支持企业名称、产品名称、订单编号关键字的精准检索;检索成功 自动进入检索结果页面, 见下图;

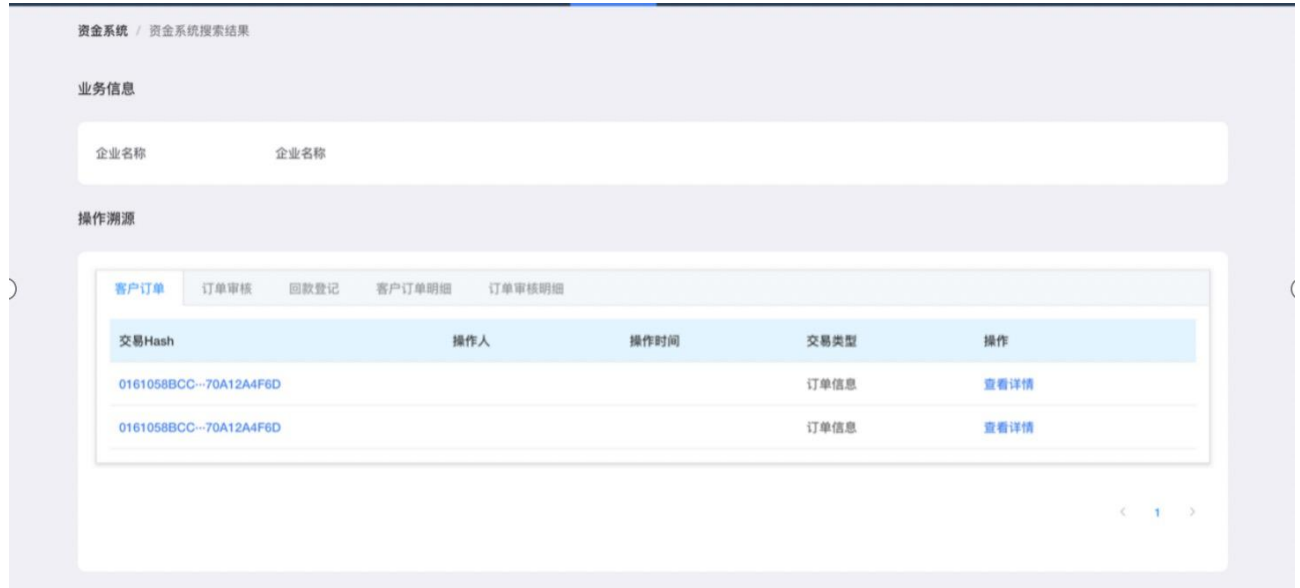

根据模块进行检索,选择不同系统模块及功能模块进行检索相关交易; 点击任意交易哈希可进入到该交易详情页, 见图;

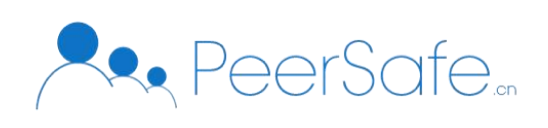

<span id="page-10-0"></span>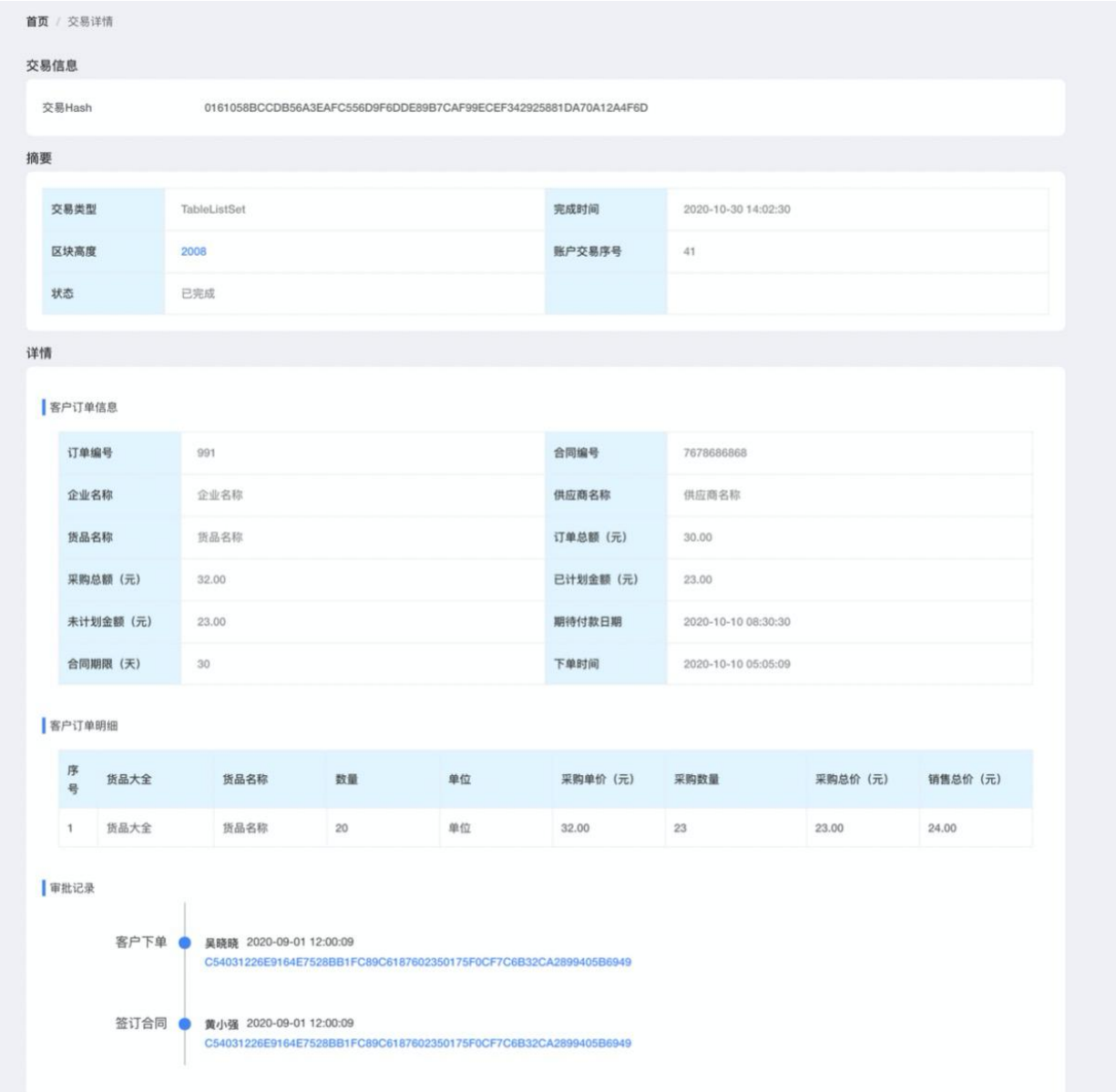

# 3.4 物流系统

首页点击导航栏中的【物流系统】,进入到"物流系统"页,分别显示报价管理、运输 管理、结算管理、资源管理模块的交易量及交易列表;

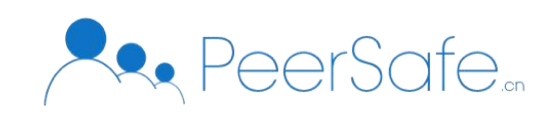

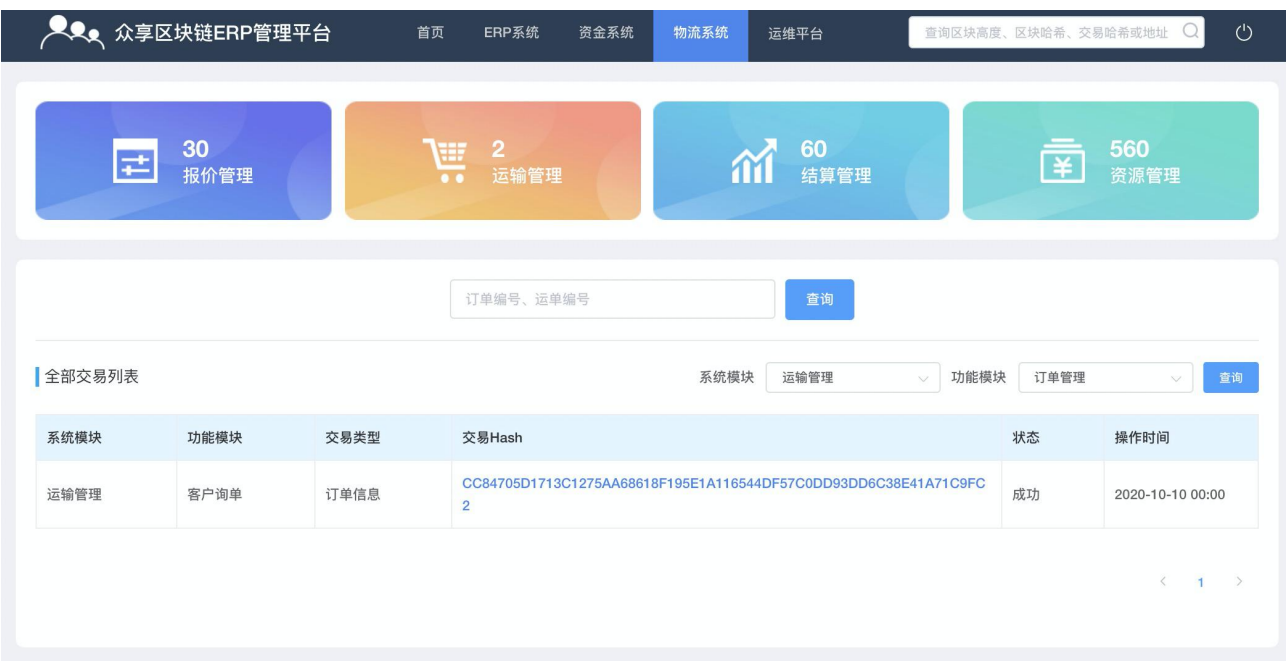

根据条件进行检索,支持订单编号、运单编号关键字的精准检索;检索成功自动进入检 索结果页面,见下图;

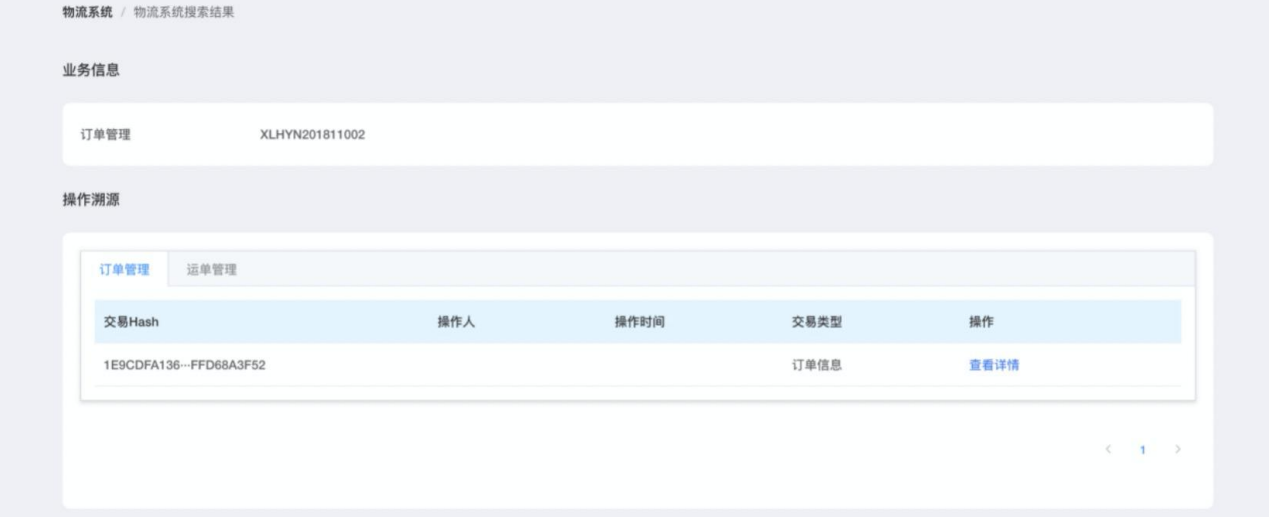

根据模块进行检索,选择不同系统模块及功能模块进行检索相关交易; 点击任意交易哈希可进入到该交易详情页, 见图;

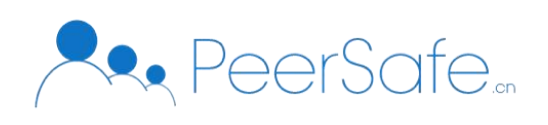

<span id="page-12-0"></span>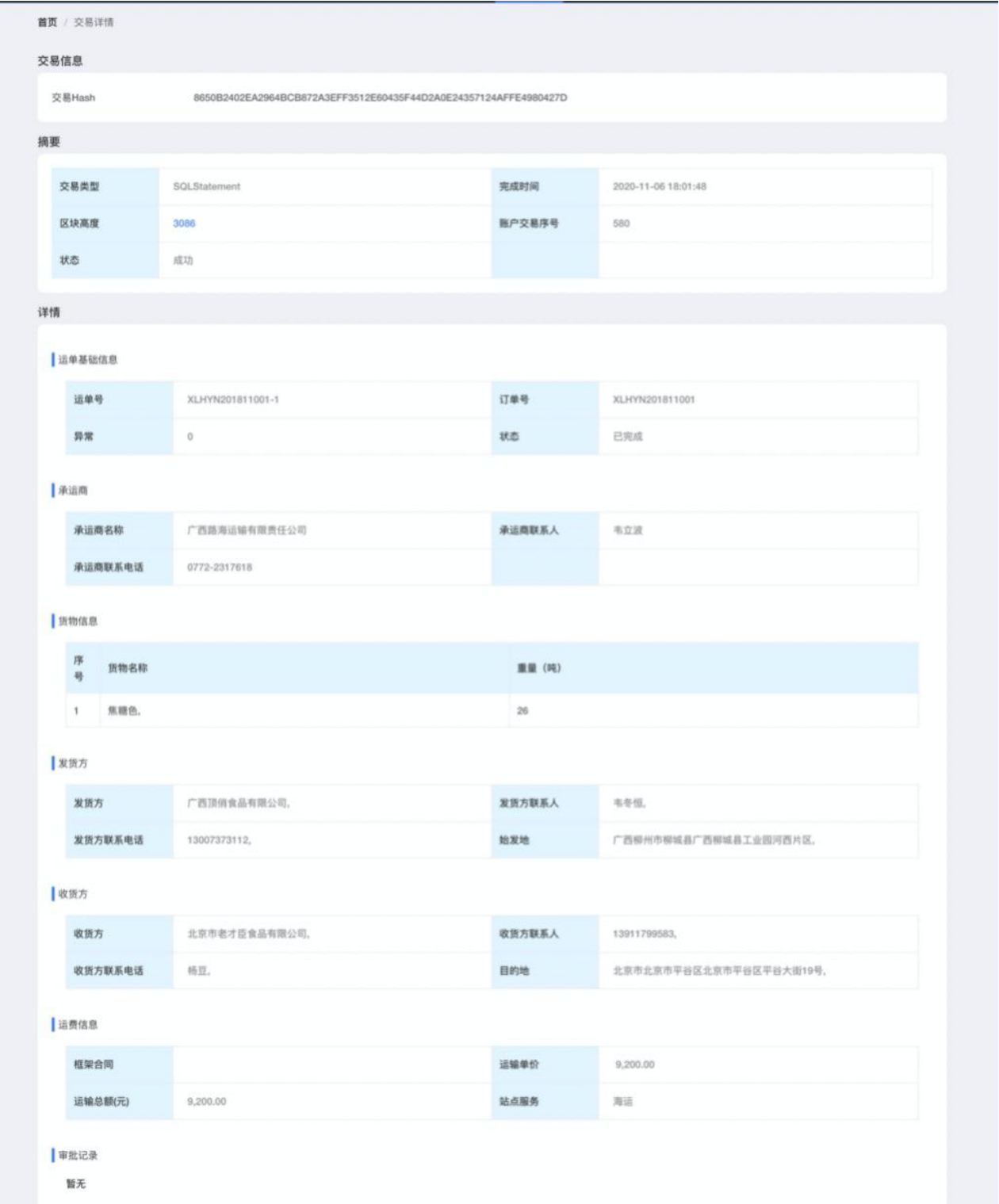

# 3.4 运维平台

首页点击导航栏中的【运维平台】,进入到"运维平台-登录"页,内置账号密码进行登

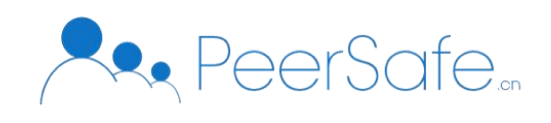

<span id="page-13-0"></span>录,页面中用户登录窗口,见图;

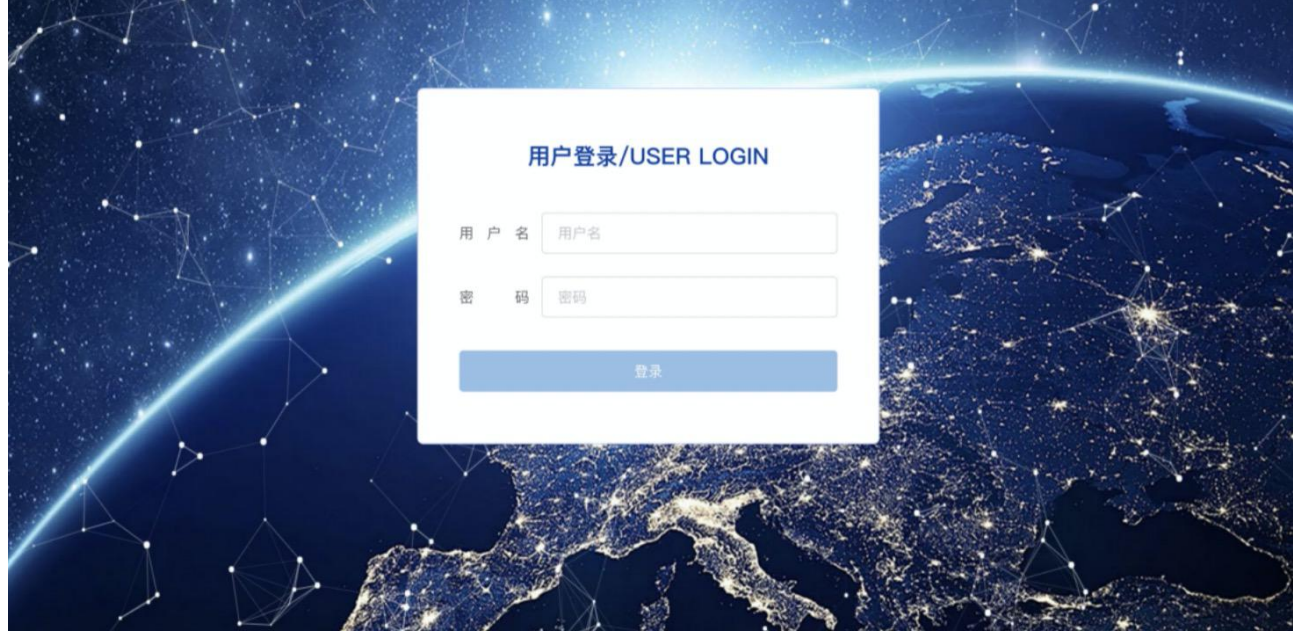

# 3.4.1 资源管理

登录页面-输入正确的用户名、密码可登录成功,进入到"资源管理"页面,用户可对主 机资源进行添、删、改、查的操作。以及对资源下的网络节点使用情况进行统计。见图;

页面中显示当前已添加服务器数、总节点数、剩余节点数;

资源列表中显示当前已添加的资源信息:资源名称、IP、类型、总节点数、已使用节点数、 更新时间、操作列表;

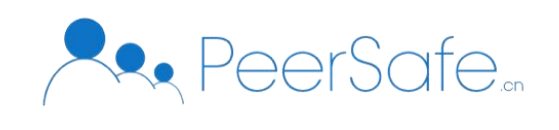

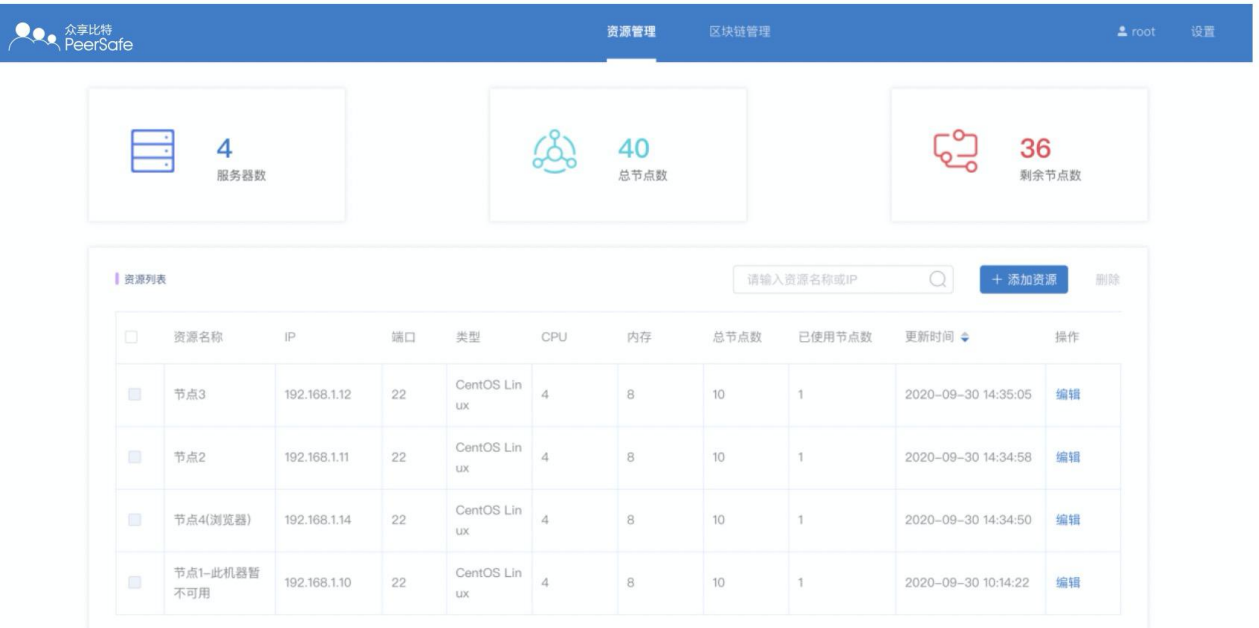

添加资源-点击【添加资源】按钮,弹出"添加资源"窗口,见图;登录方式可为密码登 录、证书登录;

添加资源成功后,该资源显示在资源列表中;

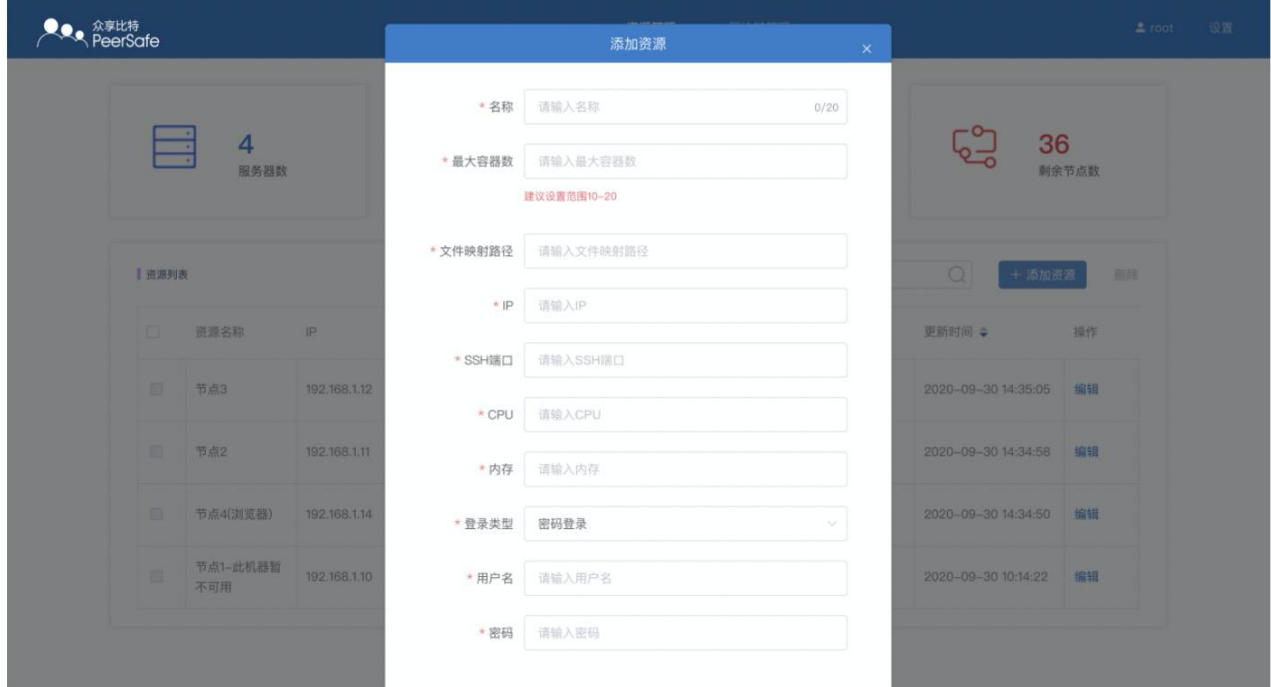

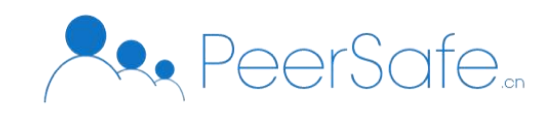

# <span id="page-15-0"></span>3.4.2 区块链管理

点击导航栏中的【区块链管理】,进入到"区块链网络列表"页;页面中显示所有主/从 网络,用户可以可视化搭建 ChainSQL 网络。支持主、从网络的创建、删除及网络管理功能。  $\mathcal{R}$ 图; the contract of  $\mathcal{R}$  is the contract of  $\mathcal{R}$  is the contract of  $\mathcal{R}$  is the contract of  $\mathcal{R}$  is the contract of  $\mathcal{R}$  is the contract of  $\mathcal{R}$  is the contract of  $\mathcal{R}$  is the contract

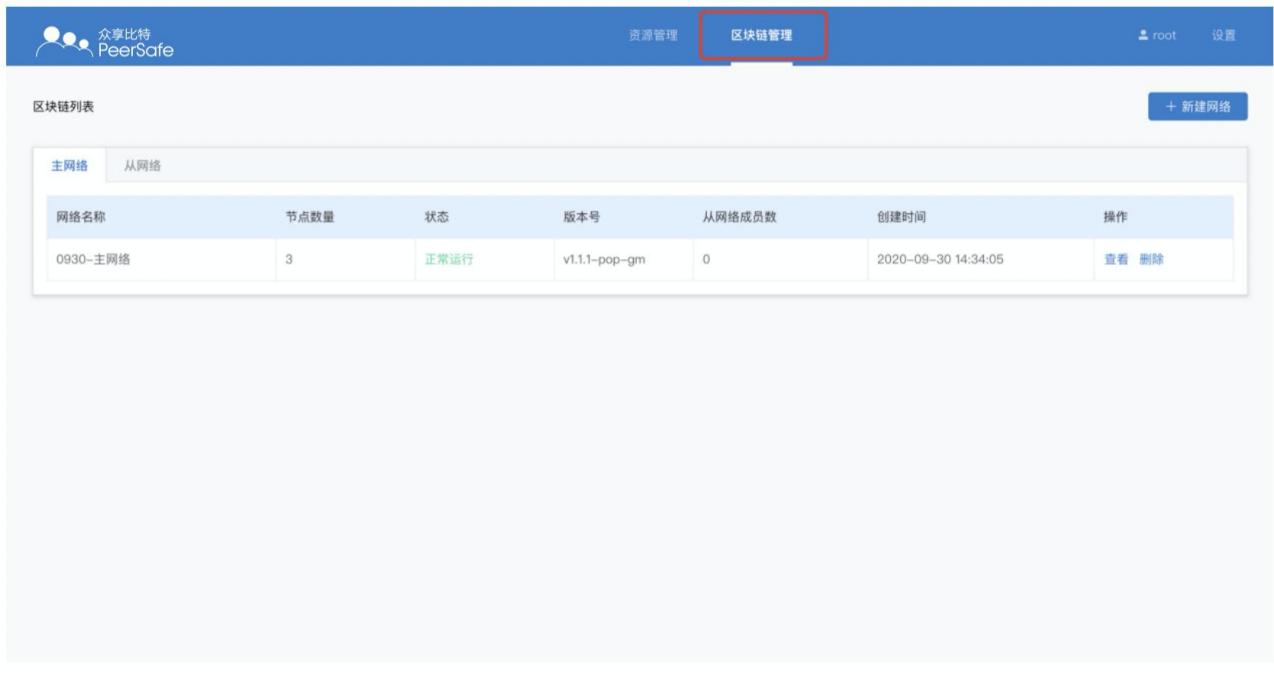

添加主网络-点击【新建网络】-弹出"新建网络"窗口,输入主网络名称、根账户地址, 点击【确定】按钮, 网络创建成功;

主网络列表中点击任意网络操作栏中的【查看】按钮,可进入到该网络详情页,页面中 显示节点管理、接入管理;用户可以在该网络下搭建节点,并为从网络创建 token,方便从网 络对接到主网络。

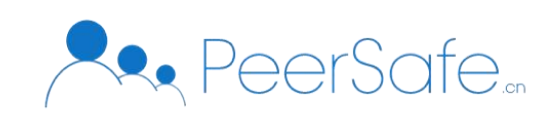

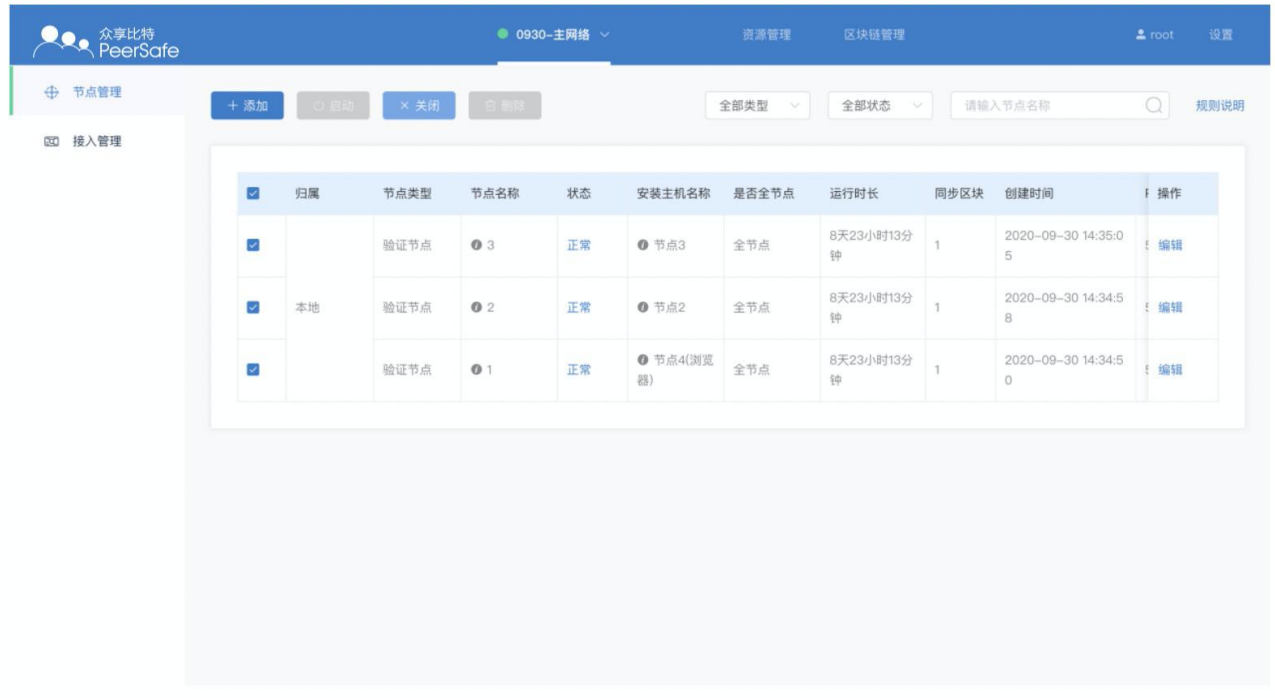

点击【添加】按钮可进入到添加节点页面;

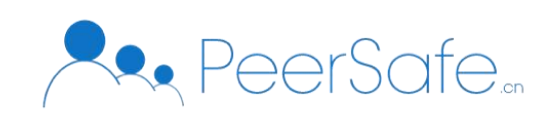

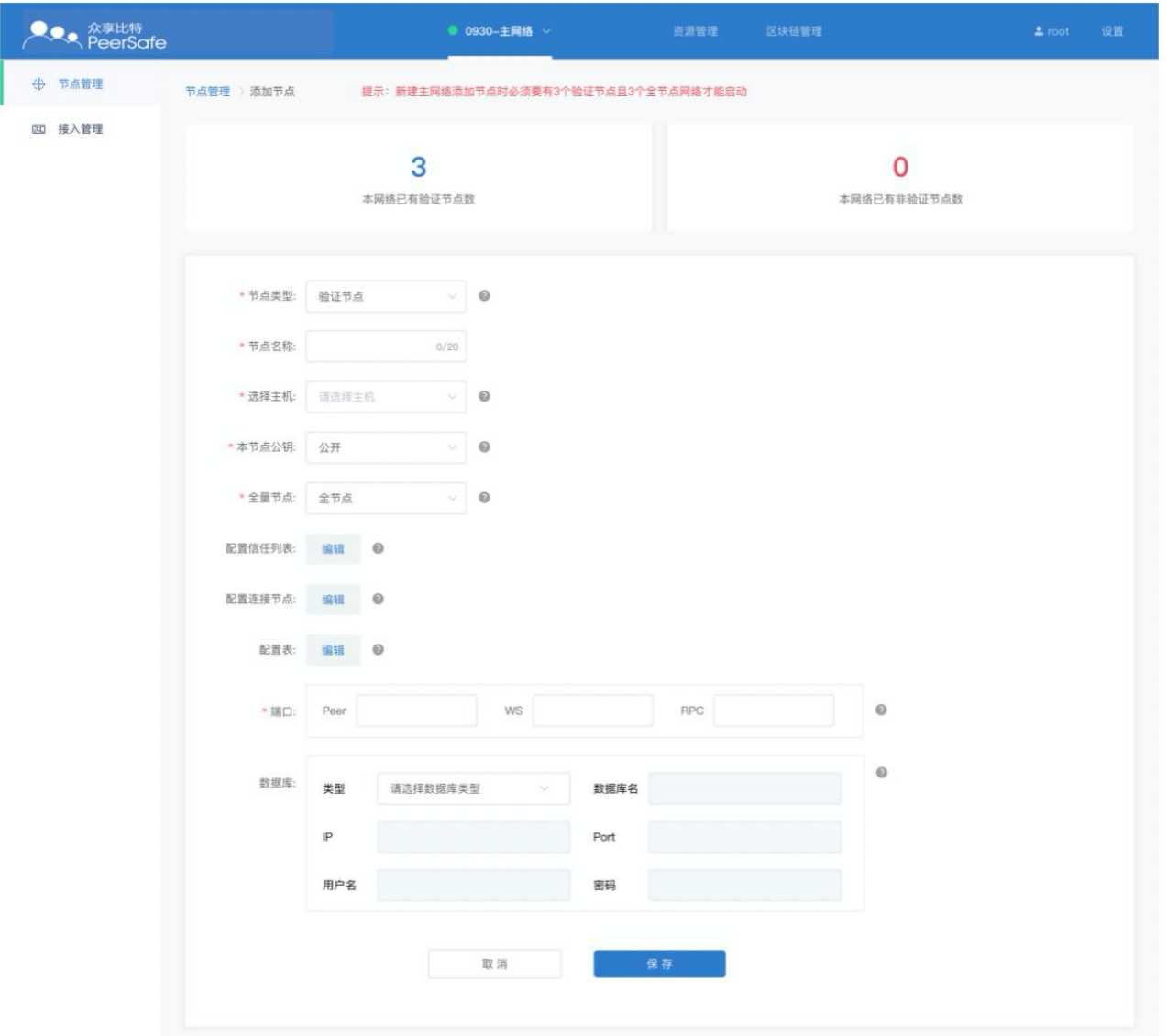

接入管理-点击【新建访问 token】按钮弹出新建 token 窗口,输入正确的网络描述点击【确 定】按钮,新建成功,该 token 信息显示在列表中,创建从网络时使用该 token 可以创建成功;

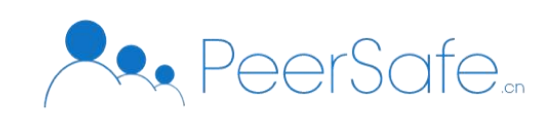

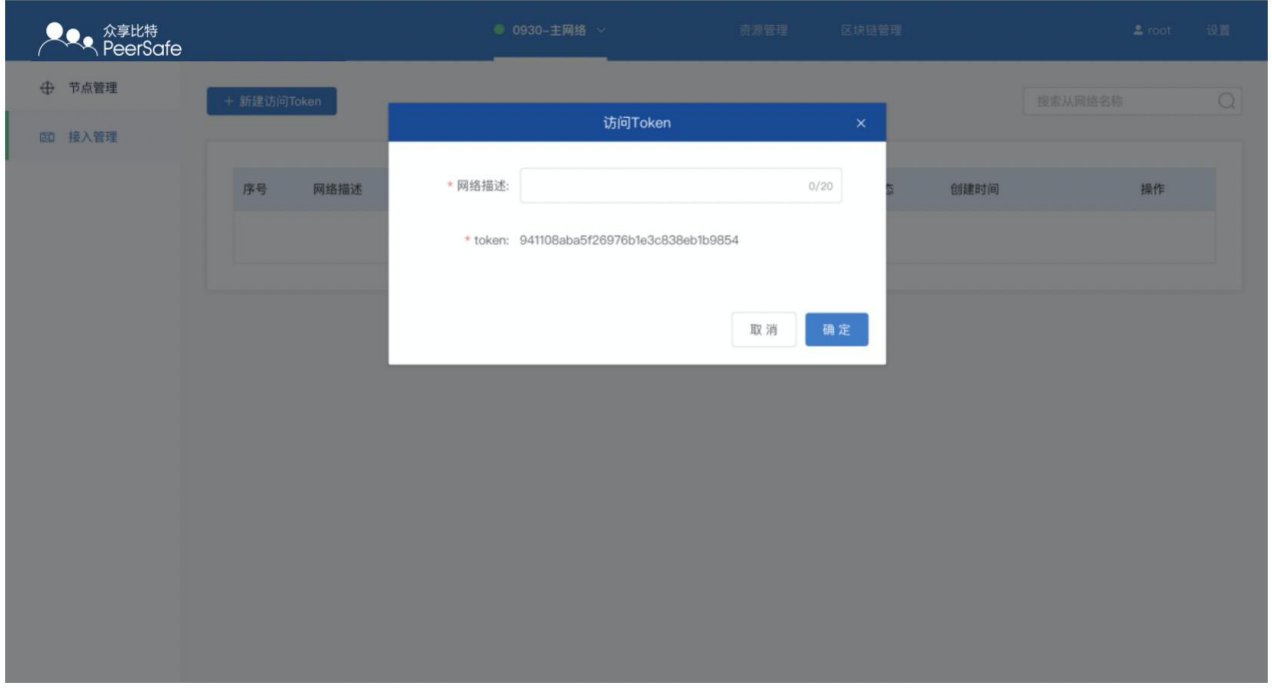